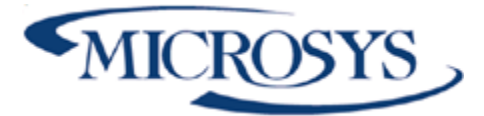

# **Competence Managent and Extra Accounting Microsoft Dynamics BC**

**Microsys Srl**

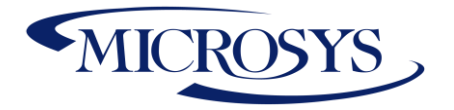

### **Sommario**

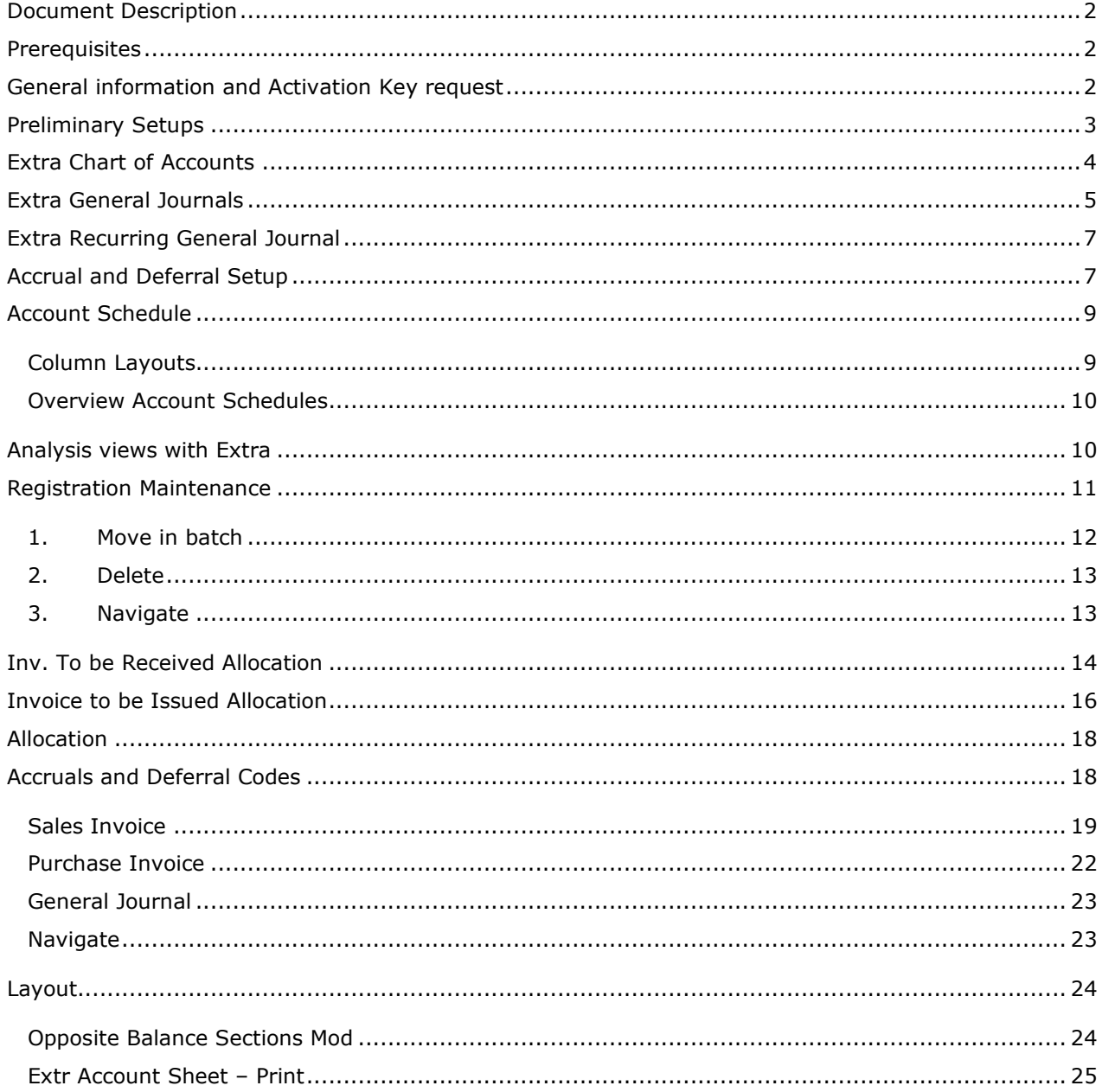

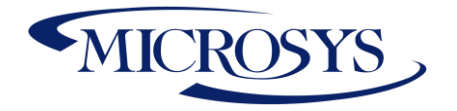

## <span id="page-2-0"></span>**Document Description**

You will be able to inform the responsible bodies so that they can decide to implement the appropriate corrective actions.

EXC management will allow the simulation of Annual Infra Closures to facilitate the writing of Profit & Loss.

With this App, you will have a ready-to-use procedure to create:

- Depreciation write-ins, detect depreciation costs on correct accounts
- Invoices to be issued / Received
- Simulated personnel registrations for standard cost detection
- Records of Simulation accruals and accruals by economic competence
- Check budget values with accounting values by outlining variance, by accounts and/or by dimensions with extra accounting.
- Allow the deletion of extra accounting writes and/or even the passage of simulated analytical writes in General Ledger when they are to become definitive in journal.

## <span id="page-2-1"></span>**Prerequisites**

The following App are requested:

• **Framework 365 (for the activation key)**

### <span id="page-2-2"></span>**General information and Activation Key request**

This is the app as you can see it in the extension list. You have to install the **Framework 365** Microsys app in order to install it.

The first thing to do is to activate the solution. To do that go to "Microsys Extension List", you will see something like:

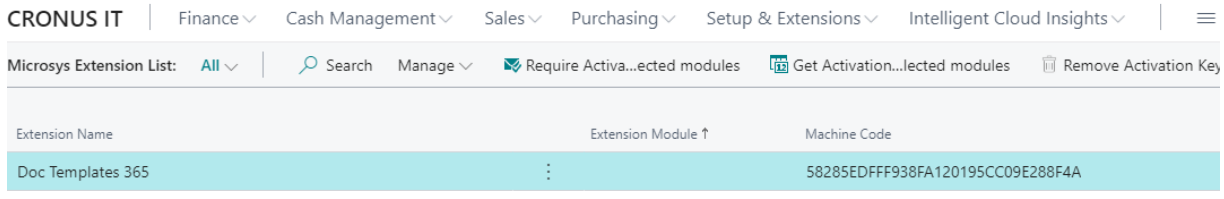

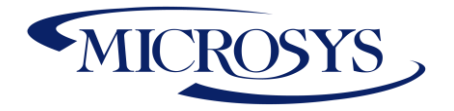

## Click on "Get Activation key…" and a message will be prompted with the information required by Microsys to activate your solution:

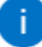

Send the following message to Microsys via e-mail at commerciale@msys.it

Company Name : CRONUS IT Heading: CRONUS IT Phone No.: +39-02-660-6666 Email:

Extension;Module;MachineCode Doc Templates 365;;58285EDFFF938FA120195CC09E288F4A

When you recive from Microsys the Activation Key, insert it in the "Activation Key" field and you will be notified regarding the right activation of the solution and the due date:

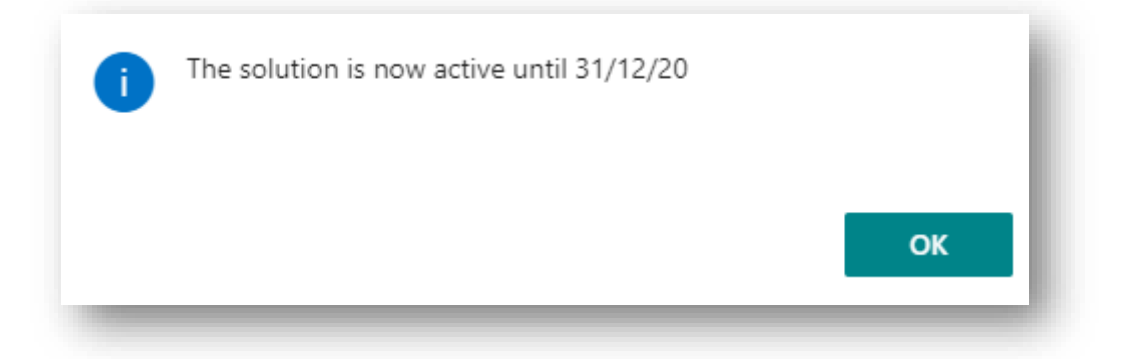

## <span id="page-3-0"></span>**Preliminary Setups**

For a module to be built on Management Control, need the following primary functions:

- 1) Extra-accountable chart of accounts.
- 2) Extra-accountable recordings.
- 3) Periodic Extra-accountable Recordings.
- 4) Reconstructions Accounting Situations for Consunic/extra-accountable comparison.
- 5) Analysis by Dimensions with Cumulative Values of Report/Extra-Accountable.
- 6) Generation Invoices to receive (self-distorting).

7) Generate Invoices to issue (self-distorting), the ability to generate from Sales Orders or from job planning line.

- 8) Extra-accountable entry deletion function.
- 9) G/L Movement regeneration function from extra-accountable movements.
- 10) Dimension allocations, which will allow cost/revenue drivers to be reversed on a percentage basis.

Page 3

**Microsys s.r.l** – [www.msys.it](http://www.msys.it/) – Cap.Soc. € 100.000,00 Cod. Fisc., Part. IVA e C.C.I.A.A. Milano 12533790155 20124 Milano - Via A. da Recanate,1 – Tel: +39 02 303 707 01 – Fax: +39 02 303 707 70 10123 Torino - Piazza L. Lagrange 1 – Tel: +39 02 303 707 01 – Fax: +39 011 4546 013 Società soggetta a direzione e coordinamento di MPS s.r.l. - Milano

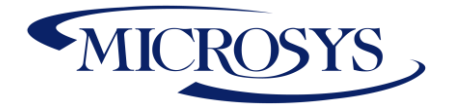

11) Accruals and Deffered Extra

## <span id="page-4-0"></span>**Extra Chart of Accounts**

The accountant needs to check the total on behalf of the posted out-of-account entries.

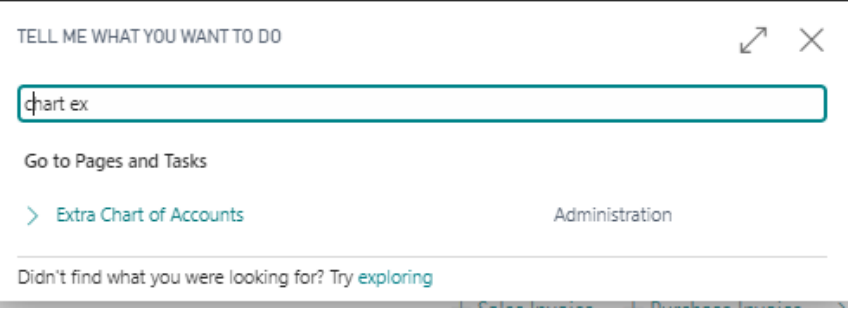

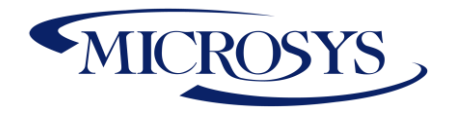

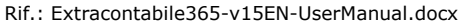

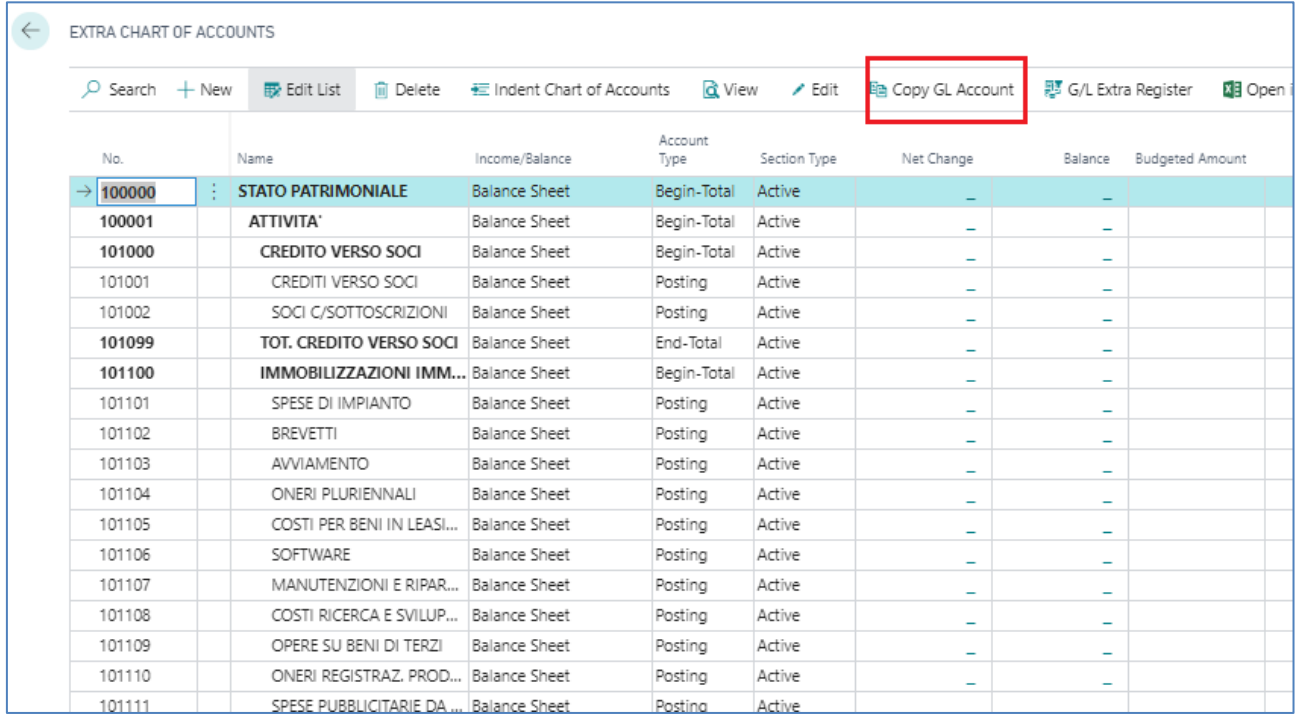

Initially this chart of accounts will be empty. Launch the Copy G/L Accounts function to automatically insert all accounts on the accounting chart. If you enter a new account on the official Chart of Accounts, the G/L account copy function must be relaunched to integrate the new G/L account into the extra chart of accounts.

## <span id="page-5-0"></span>**Extra General Journals**

A new view is required to be created that allows the posting of G/L writes, writes whose destination is not the journal book, and which can be easily searched and comparable to general ledger accounting data. Example:

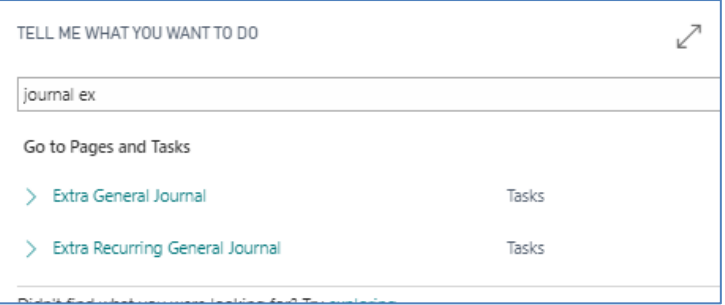

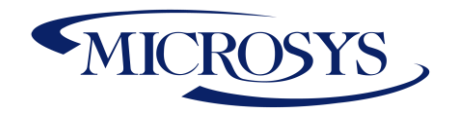

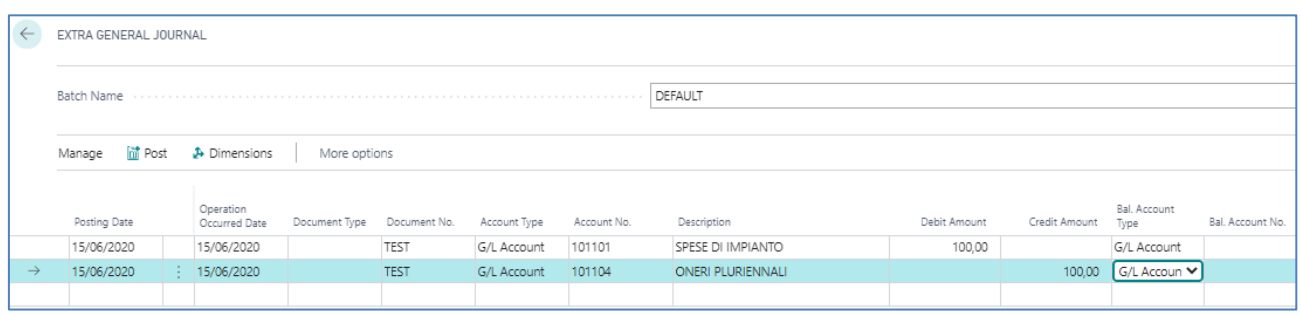

### The extra general Journal must be generated in a historical Extra G/L Entries.

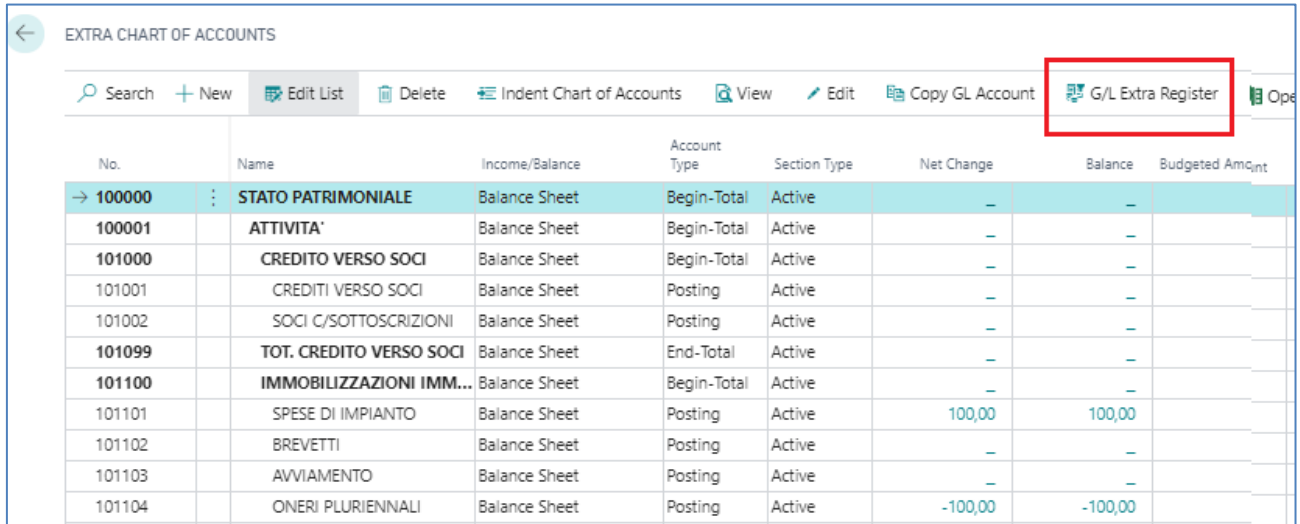

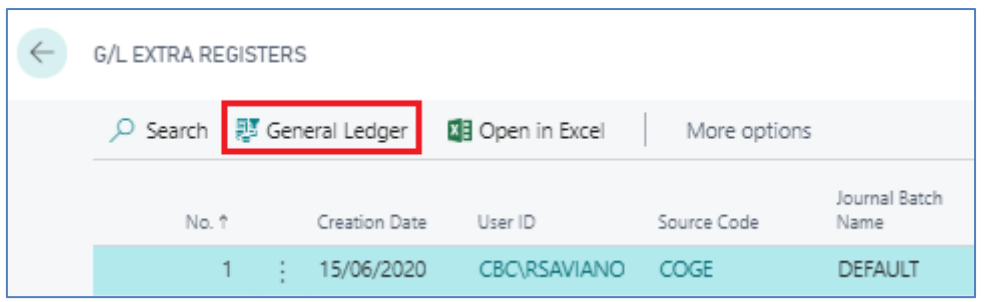

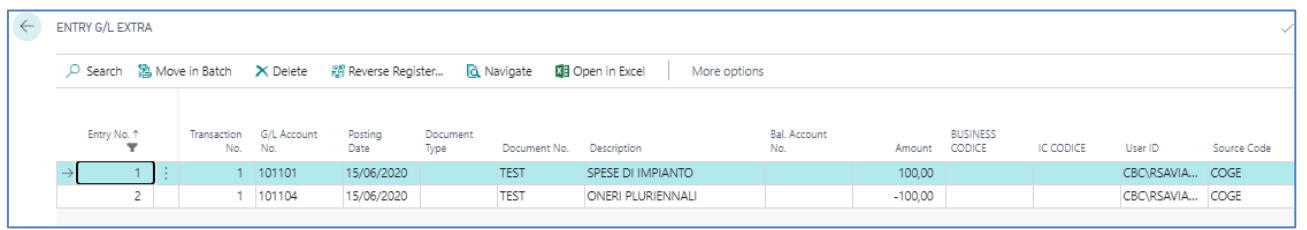

Page 6

**Microsys s.r.l** – [www.msys.it](http://www.msys.it/) – Cap.Soc. € 100.000,00 Cod. Fisc., Part. IVA e C.C.I.A.A. Milano 12533790155 20124 Milano - Via A. da Recanate,1 – Tel: +39 02 303 707 01 – Fax: +39 02 303 707 70 10123 Torino - Piazza L. Lagrange 1 – Tel: +39 02 303 707 01 – Fax: +39 011 4546 013 Società soggetta a direzione e coordinamento di MPS s.r.l. - Milano

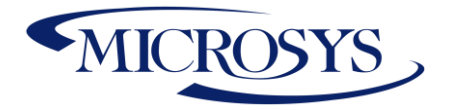

### <span id="page-7-0"></span>**Extra Recurring General Journal**

For recurring writes (e.g. personal cost journal, depreciation and amortization journal, miscellaneous provisions posting) a new view is required that allows periodic G/L writes to be posted, writes whose destination is not the journal book, and which can be easily accessed. Example:

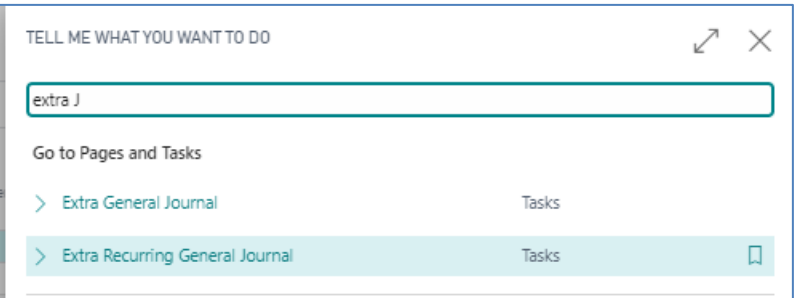

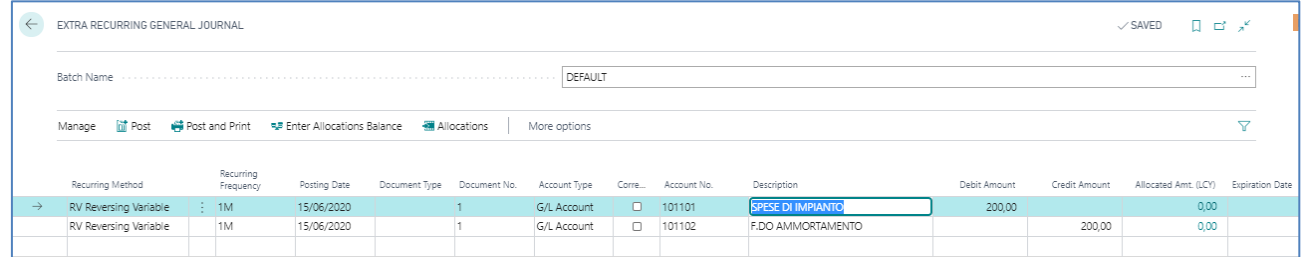

## <span id="page-7-1"></span>**Accrual and Deferral Setup**

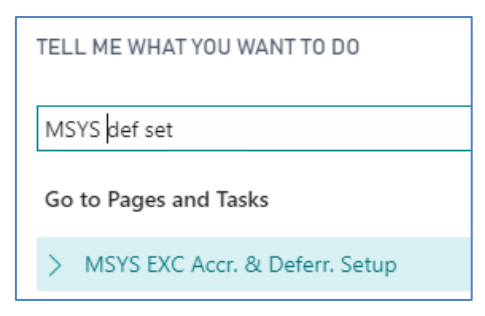

in this setup you need to identify:

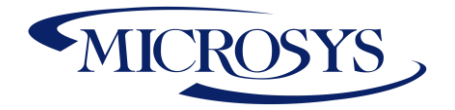

- **Journal Template Name** insert a def that is extra-accountable
- **Journal Batch Name** insert a batch that is extra-accountable
- **Check Closing Period** whether the company closes its balance sheet every month. the system will report all previous periods (rates) to the date of the posting month (rates).

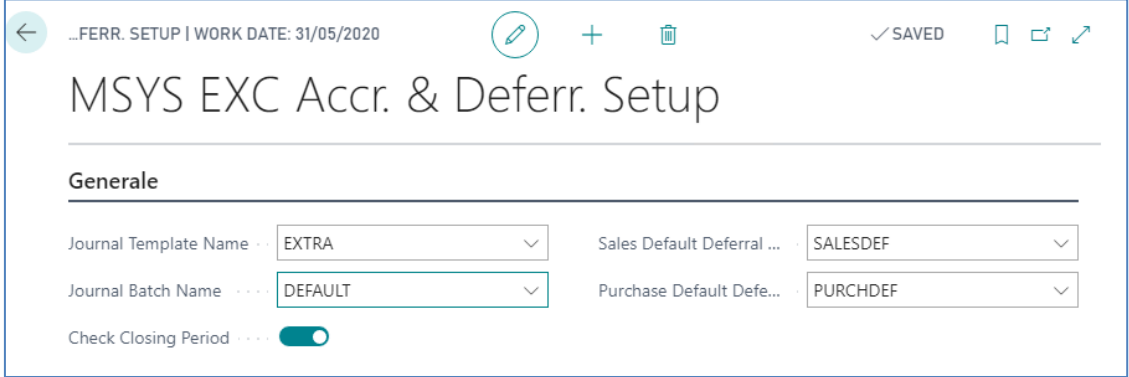

• **Purchase Default Deferral** indicate in this setup a deferral template that can be used automatically by the system if you specify start date and end date in Purchase documents:

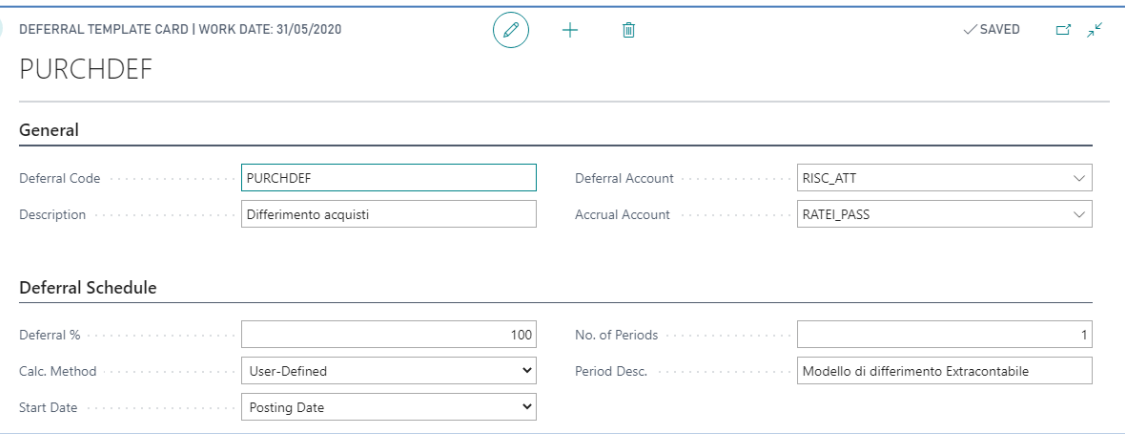

\*Create a New GL Account

• **Sales Default Deferral** indicate in this setup a deferral template that can be used automatically by the system if you specify start date and end date in documents:

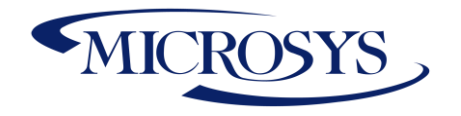

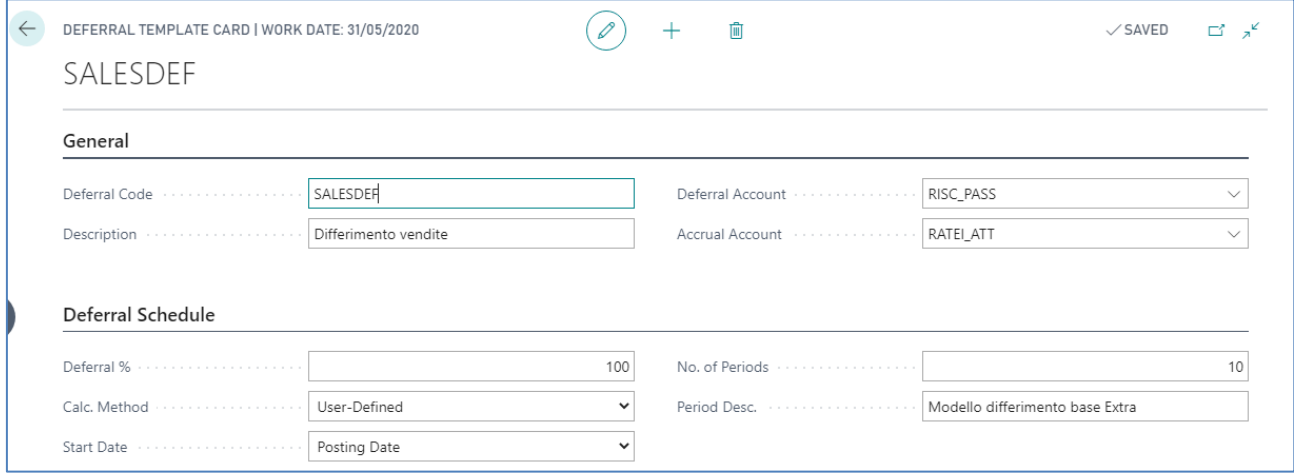

\*Create a New GL Account

## <span id="page-9-0"></span>**Account Schedule**

From the accounting situation, you can generate balance sheet reclassifications that take into account both ledger entries and Extra accountable entries. This will allow you to close infrannual balance sheets by checking and extracting a summary accounting situation. The standard functionality of "accounting situations" can be appropriately completed with the management of out-of-accountable balances. To do this we need to implement a change in the Column Layout Setup that allows you to choose even the extra movements.

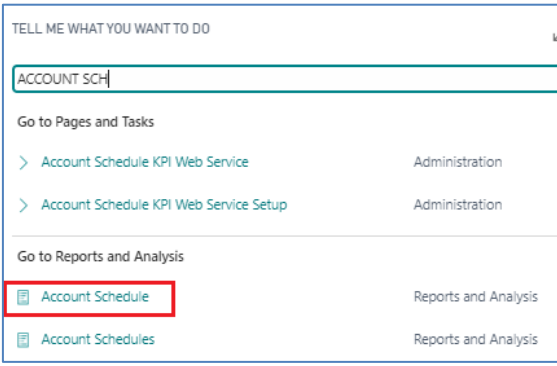

### <span id="page-9-1"></span>**Column Layouts**

Place a check mark in the extra entry column to view extra accounting entries.

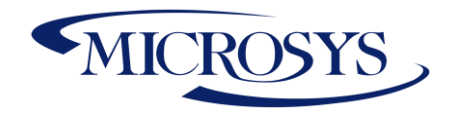

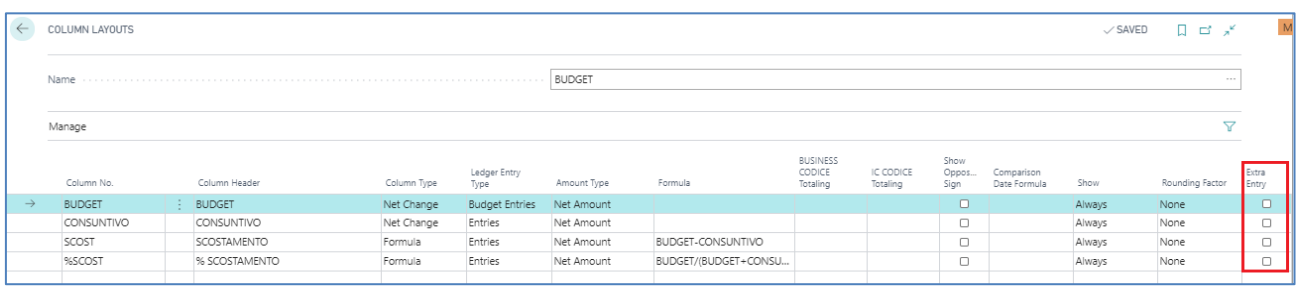

### <span id="page-10-0"></span>**Overview Account Schedules**

The system reads in the column set with the Extra Movements the movements generated by the extraaccountable recordings.

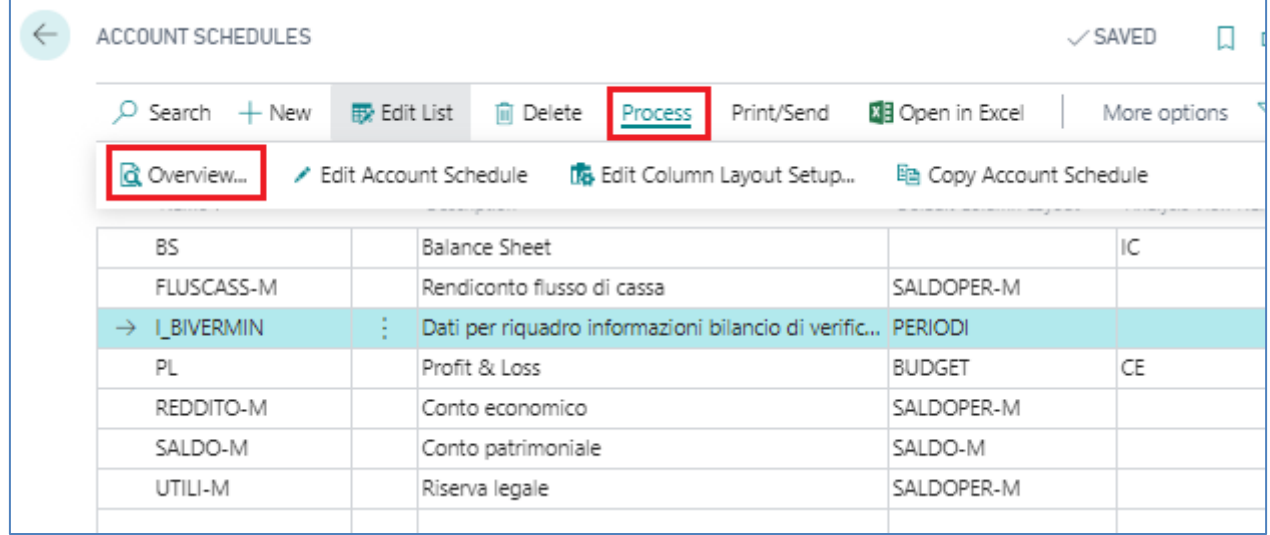

### <span id="page-10-1"></span>**Analysis views with Extra**

In order to view in some reporting tools the complete information of the dimensional values entered at registration time, you must set the "Analysis View" codes that you want to process. The data can be viewed for Actual Entries, Budget Entries, etc.

- You will need to enter the ability to see extra movements as well.
- For this reason, the "Include Extra Accountant" flag should be added to the dimension analysis.

The update button will allow you to integrate all extra-accountable writes into the analyses by size. The "Last No. Mov. Extras."

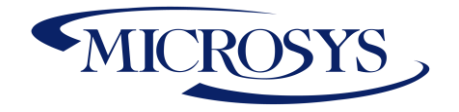

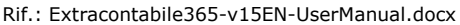

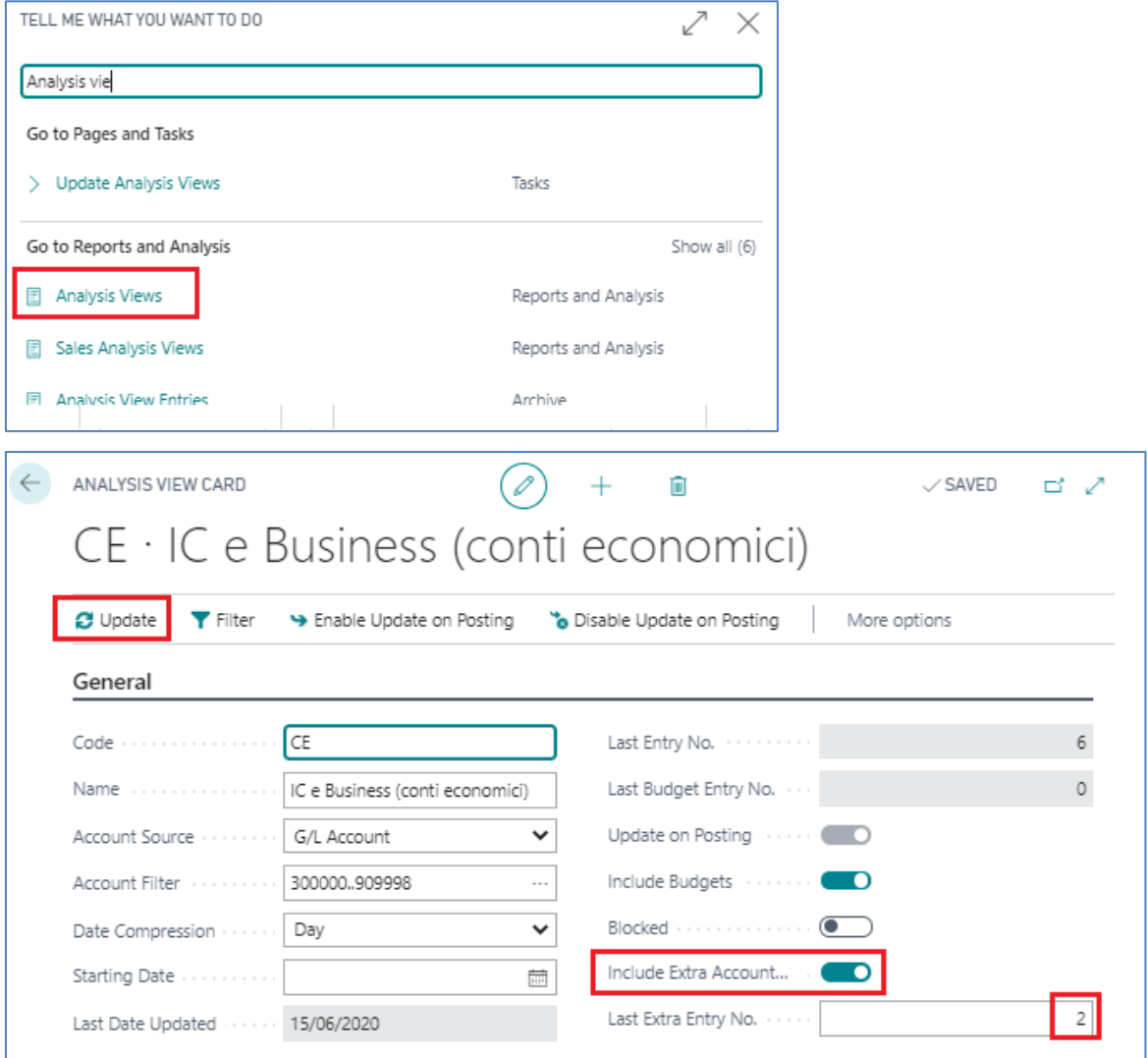

When the Analysis view is made, the user must be able to choose to view the Ledger entries Extras to verify the total reclassifications of the drivers allocated to the postings.

### <span id="page-11-0"></span>**Registration Maintenance**

You can delete extra-accountable writes, batch them, or view them from Extra Logs:

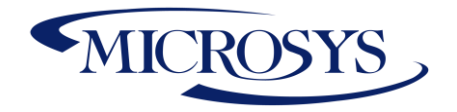

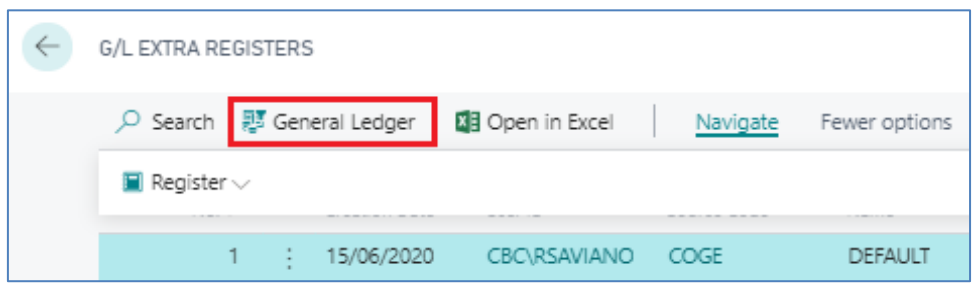

### Get in to General Ledger Entries:

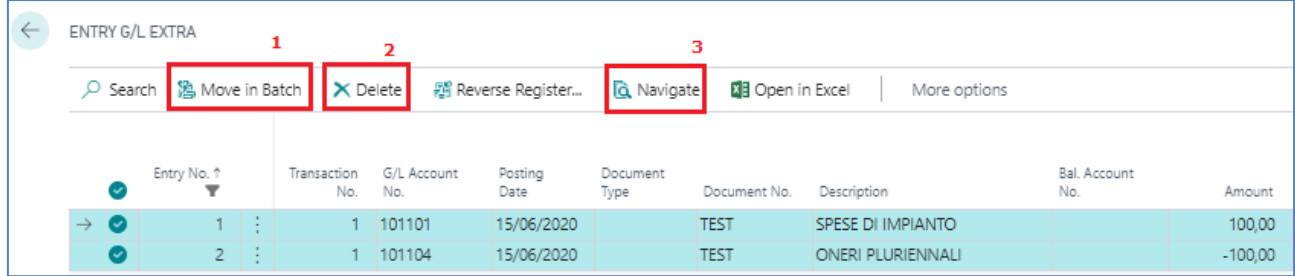

### <span id="page-12-0"></span>**1. Move in batch**

Writes can be moved to the posting batch (accounting or extra).

The system will ask for a copy check, with a confirmation from the user you will be prompted to choose the batch and the posting def to copy the writes to.

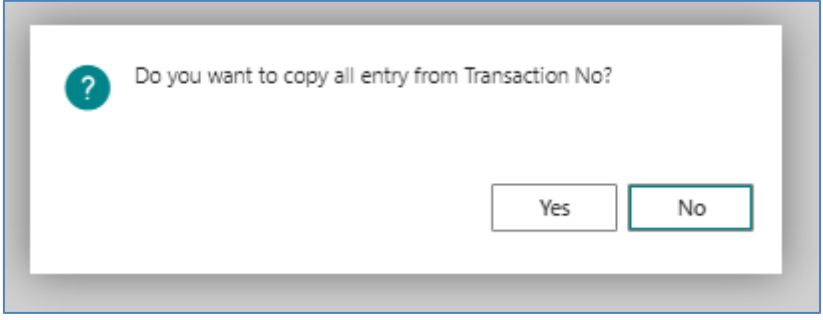

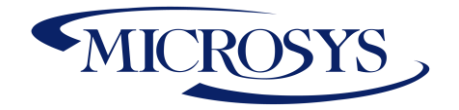

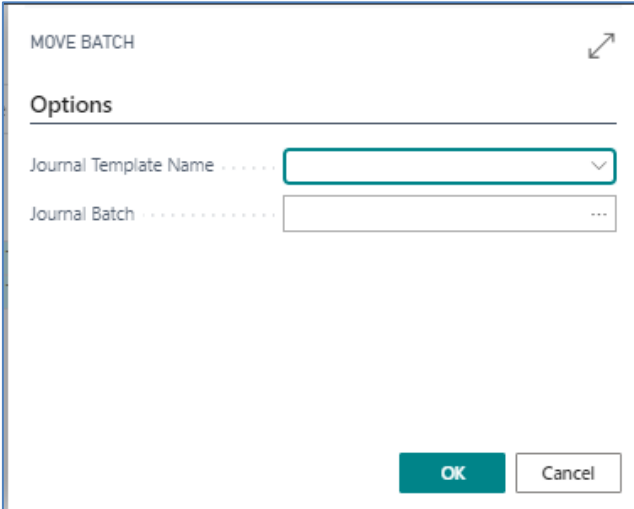

Once you've chosen Journal Template Name and Journal batch the system will generate a confirmation warning.

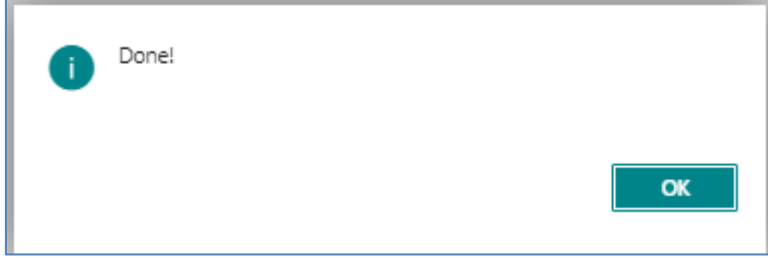

### <span id="page-13-0"></span>**2. Delete**

This feature deletes an extra-accountable recording. Select the data to delete and click the delete button, the system will generate a confirmation message before deleting the entries:

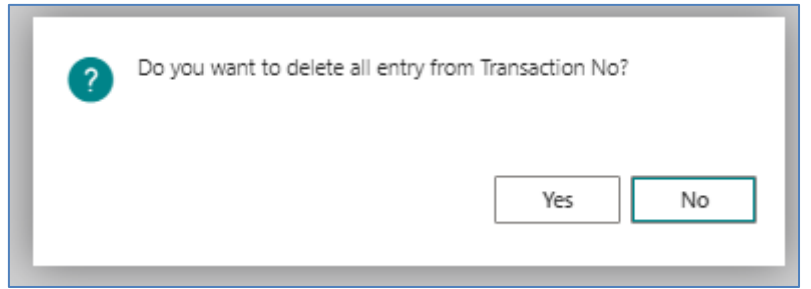

### <span id="page-13-1"></span>**3. Navigate**

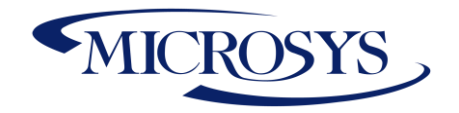

### Any extra movement can be navigated:

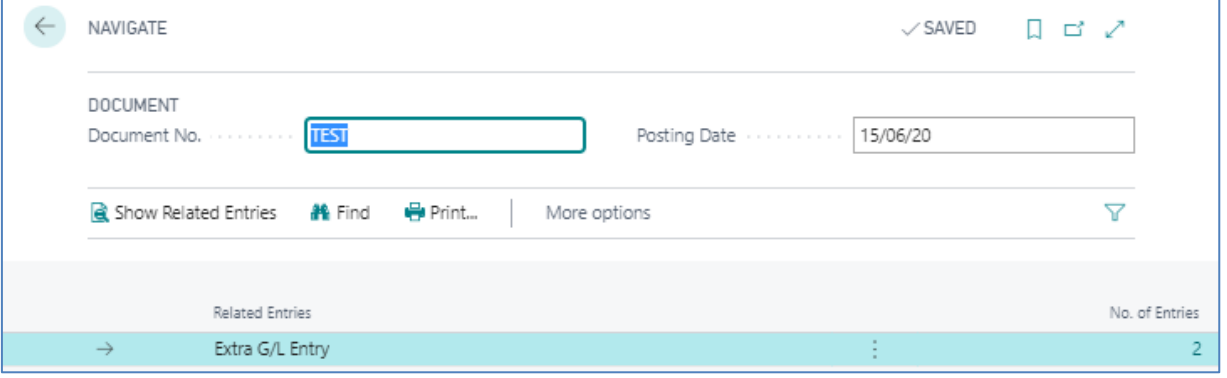

## <span id="page-14-0"></span>**Inv. To be Received Allocation**

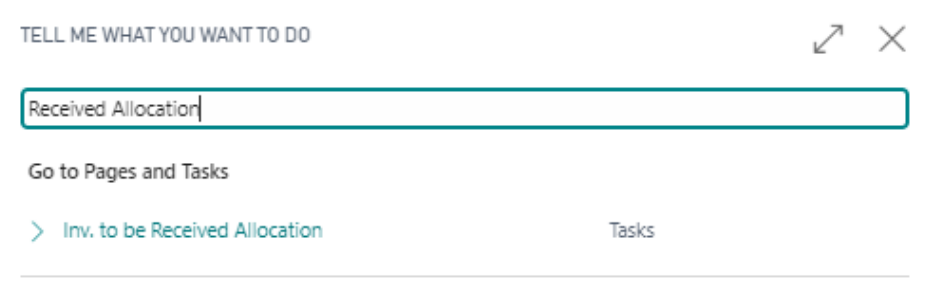

Indicate:

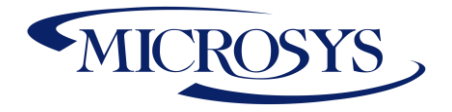

- 1) Journal Template Name (during the year indicate a management extra batch)
- 2) indicate invoice account to be received
- 3) indicate the end date of the allocation
- 4) select the Autoreverse field if it is allocated in infrannual balance
- 5) Detail if you want to have the detail of the load lines that you are allocating

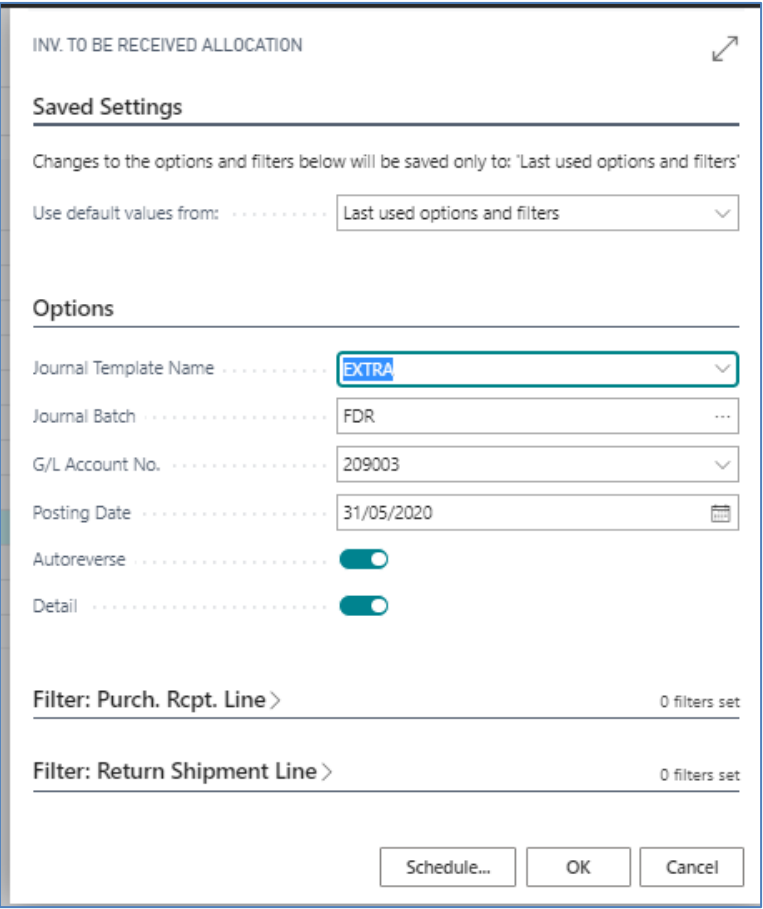

Lines will be generated on posting batches that will have the detail on the No. and will be Auotreverse in the sense that a line will be inserted into the batch the day after the posting date indicated on the report:

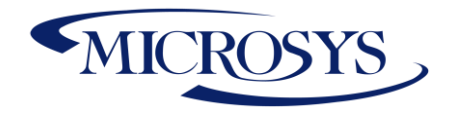

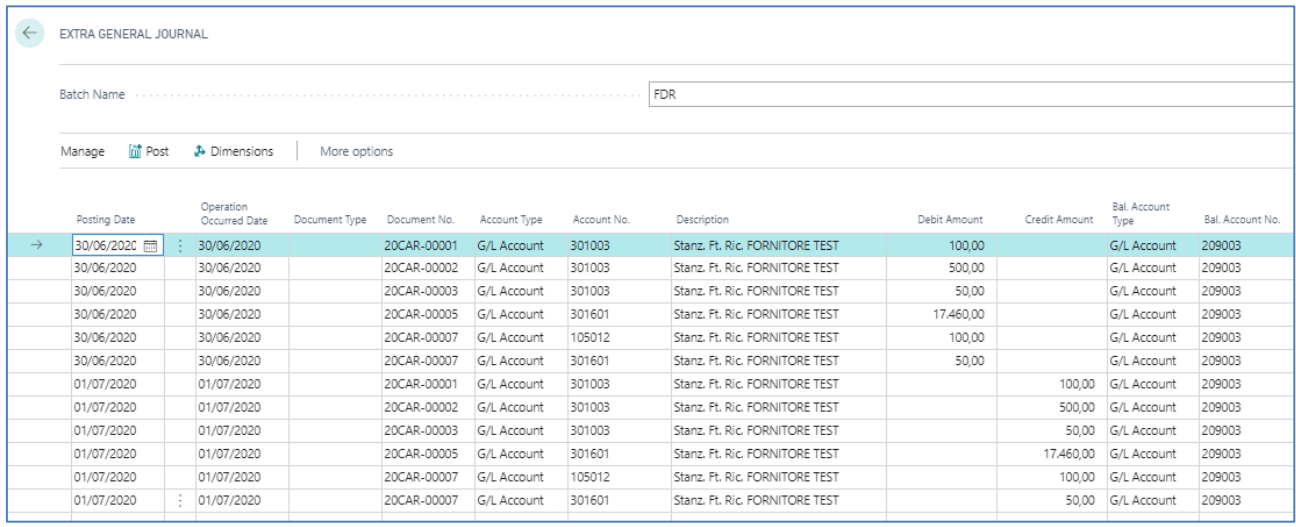

## <span id="page-16-0"></span>**Invoice to be Issued Allocation**

Indicate the following information in the report:

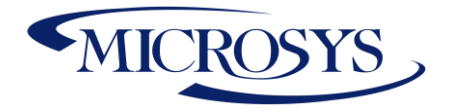

- 1) Journal Template Name (during the year indicate a management extra batch)
- 2) indicate invoice account to be issued
- 3) indicate the end date of the allocation
- 4) select the Autoreverse field if it is allocated in infrannual balance
- 5) Detail if you want to have the detail of the load lines that you are allocating

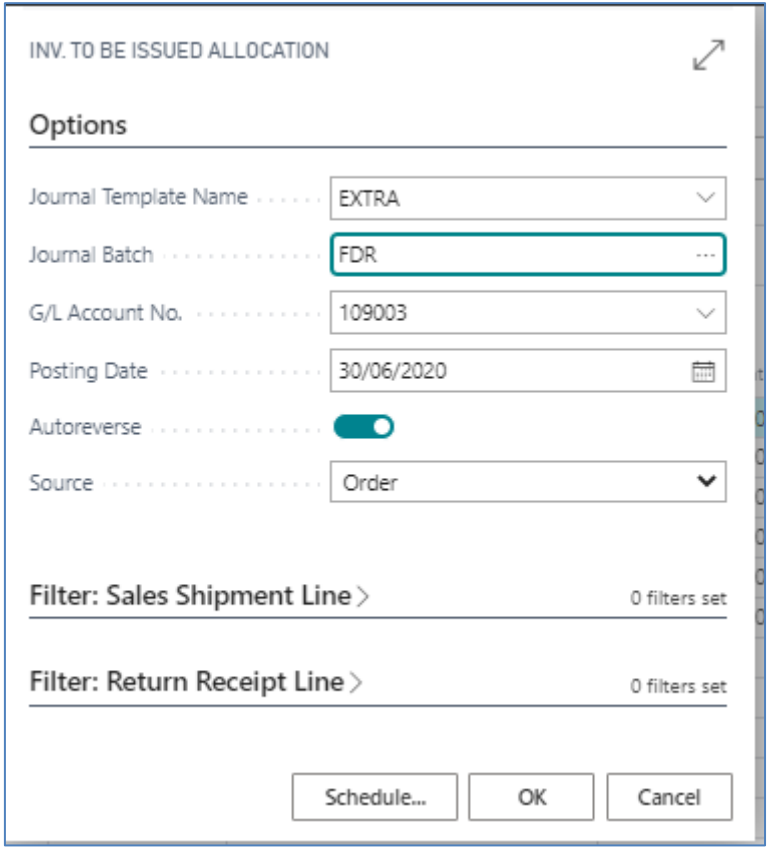

Lines will be generated on posting batch that will have the detail on the No. document of the shipment that is posted and not invoiced and will be reversed; a line will be inserted into the batch the day after the posting date indicated on the report:

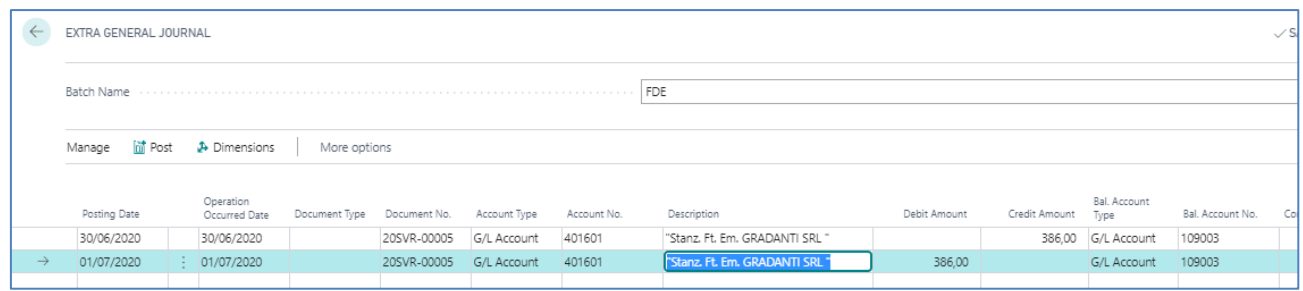

Page 17

**Microsys s.r.l** – [www.msys.it](http://www.msys.it/) – Cap.Soc. € 100.000,00 Cod. Fisc., Part. IVA e C.C.I.A.A. Milano 12533790155 20124 Milano - Via A. da Recanate,1 – Tel: +39 02 303 707 01 – Fax: +39 02 303 707 70 10123 Torino - Piazza L. Lagrange 1 – Tel: +39 02 303 707 01 – Fax: +39 011 4546 013 Società soggetta a direzione e coordinamento di MPS s.r.l. - Milano

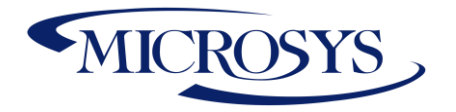

## <span id="page-18-0"></span>**Allocation**

Companies often need to reallocate some accounted amounts on a % basis. For example, a "Cleaning" G/L account might be reallocated on a % basis on the various departments, a Generic Cost Center can be redistributed to different dimension values or to other dimensions.

To do this you need a system that automatically generates dimensional tipping.

You can take advantage of the standard Allocation procedure in periodic journals. The only custom is to integrate the population of the amounts to be overturned.

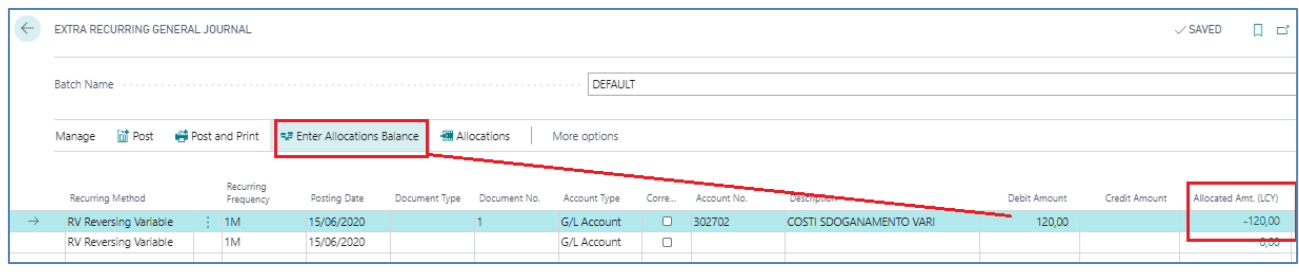

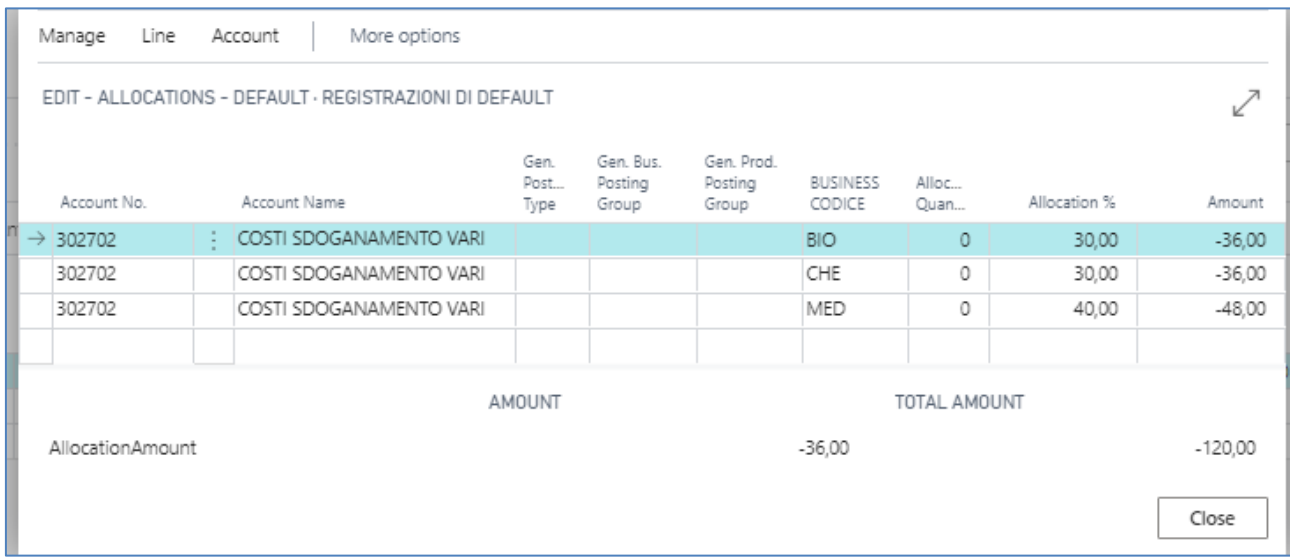

## <span id="page-18-1"></span>**Accruals and Deferral Codes**

The following procedure is intended to supplement the current management of the "Accrual Codes/Deferral Codes" grain for the use of Accruals and deferral codes. Currently the procedure is not adhered to the practice used in Italy as the writing linked to the document and created directly by the

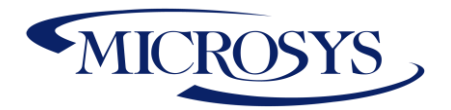

system in the G/L Movements. Often companies decide to create extra-accountable entries for Accruals & Defferal ; as the latter are ultimately accounted for only with the closing of the year-end. The standard does not allow postings if there are line discounts and invoice discounts on the document preventing the document from being posted. This constraint will not remain post-procedure because the calculation would be made on the base as well as line discounts and invoice discounts (that is, when in the Accounts payable setup the discount posting setup is "No discounts"). In the event, however, that the discounts are integrated with addhoc G/L Accounts, the procedure and the standard calculation applied will be to be reverified. As a standard, there is no possibility of regenerating or creating new scripts.

The need is to create a procedure that, starting from the Deferred/difference Code used in documents or G/L entries, can later, generate skill lines in Extra ledger.

### <span id="page-19-0"></span>**Sales Invoice**

You have to enter the start date and end date in the lines. Automatically the system detects the deferral code and the period of competence:

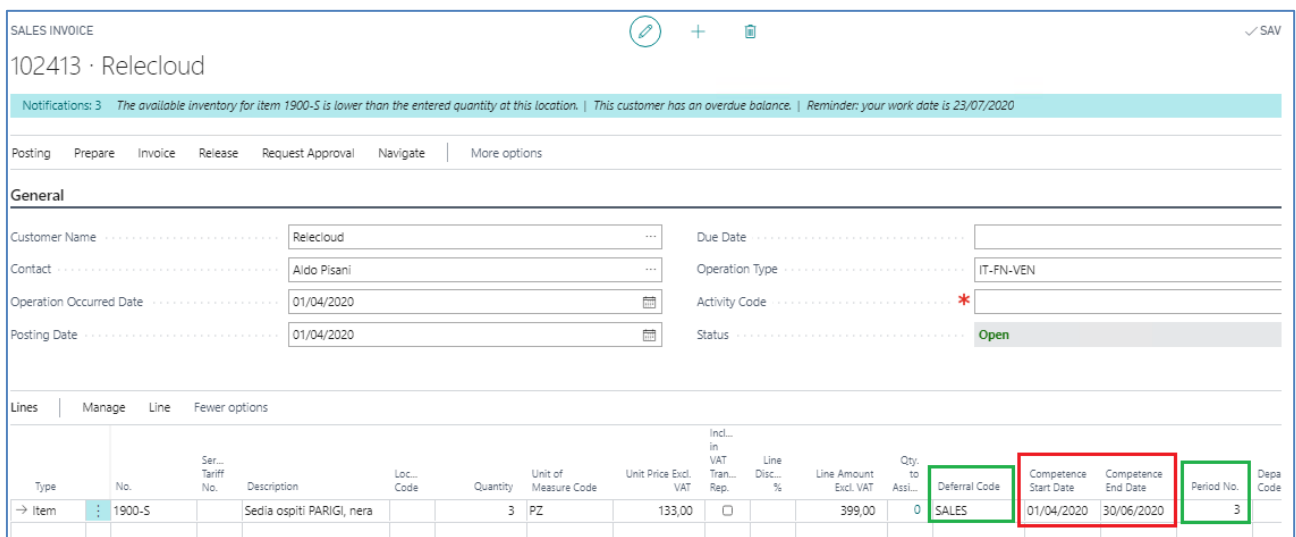

If you want to see the calculation you have to access the section of the deferral code:

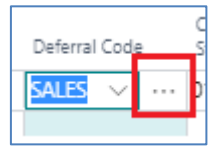

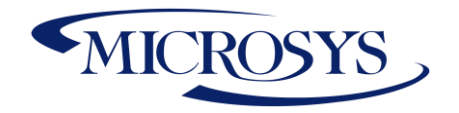

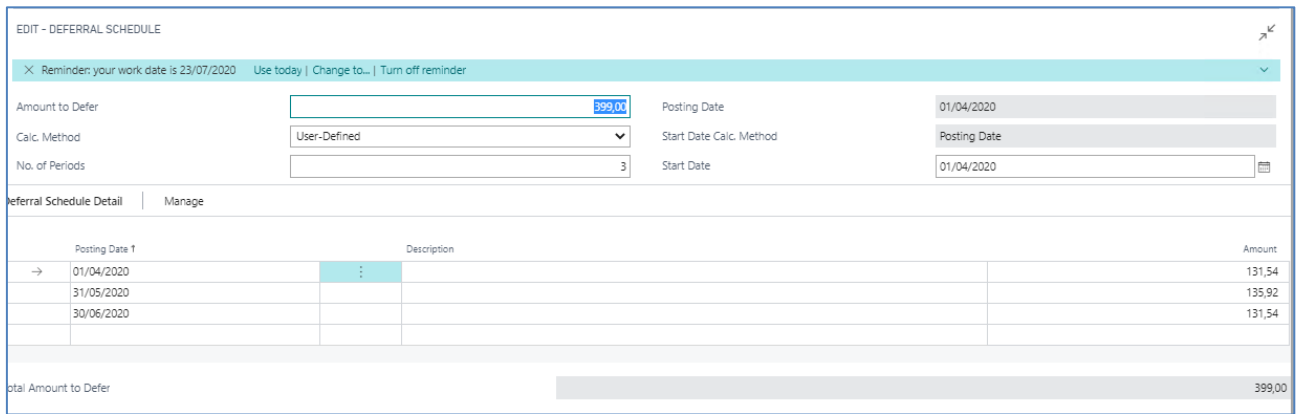

**FYI**: In the deferral code setup you will need to indicate user-defined if you are using start date and end date. If you want the standard calculation, you do not need to specify the start date and end date.

Search Accruals and Deferrals page:

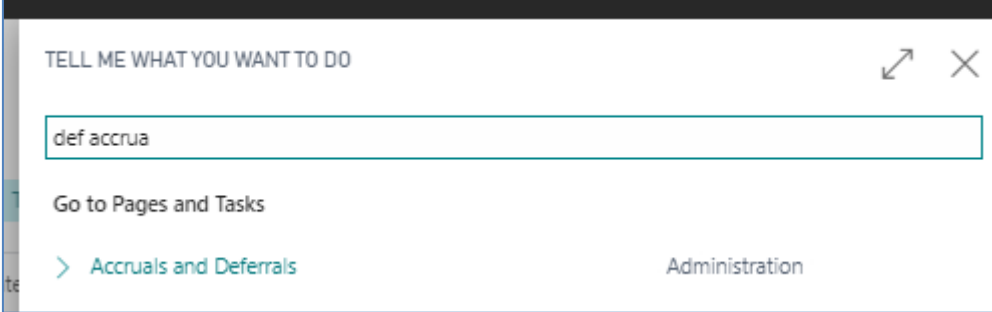

### View Accrual and Deferrals:

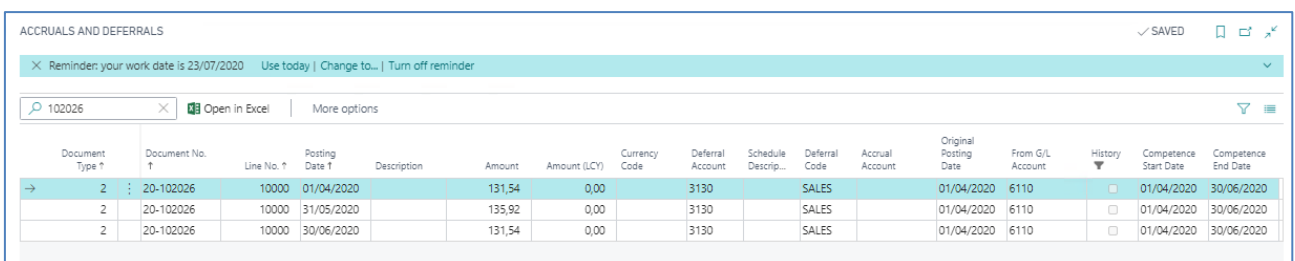

This view is filtered by History to false.

Post:

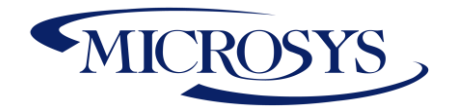

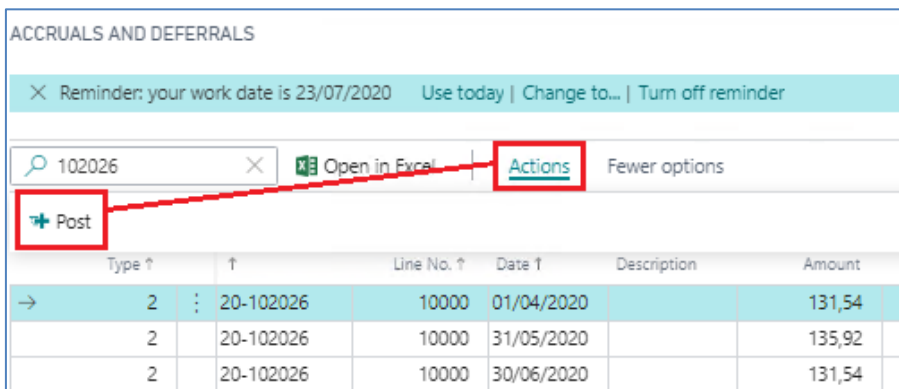

If you want to see the movements recorded in extra you can view Extra Logs "G/L Extra Registers":

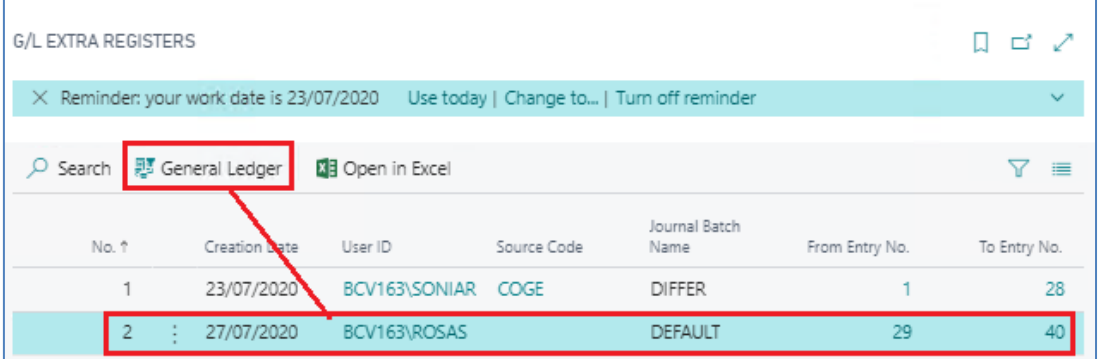

or you can view entries from posted invoices:

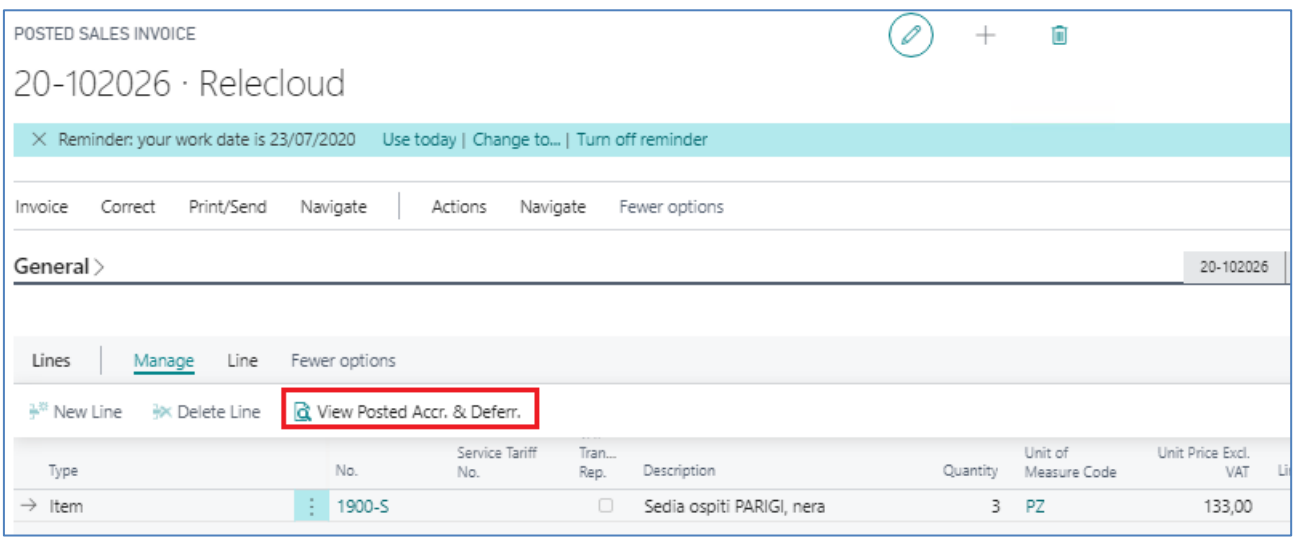

**Microsys s.r.l** – [www.msys.it](http://www.msys.it/) – Cap.Soc. € 100.000,00 Cod. Fisc., Part. IVA e C.C.I.A.A. Milano 12533790155 20124 Milano - Via A. da Recanate,1 – Tel: +39 02 303 707 01 – Fax: +39 02 303 707 70 10123 Torino - Piazza L. Lagrange 1 – Tel: +39 02 303 707 01 – Fax: +39 011 4546 013 Società soggetta a direzione e coordinamento di MPS s.r.l. - Milano

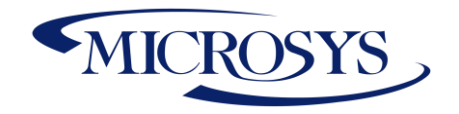

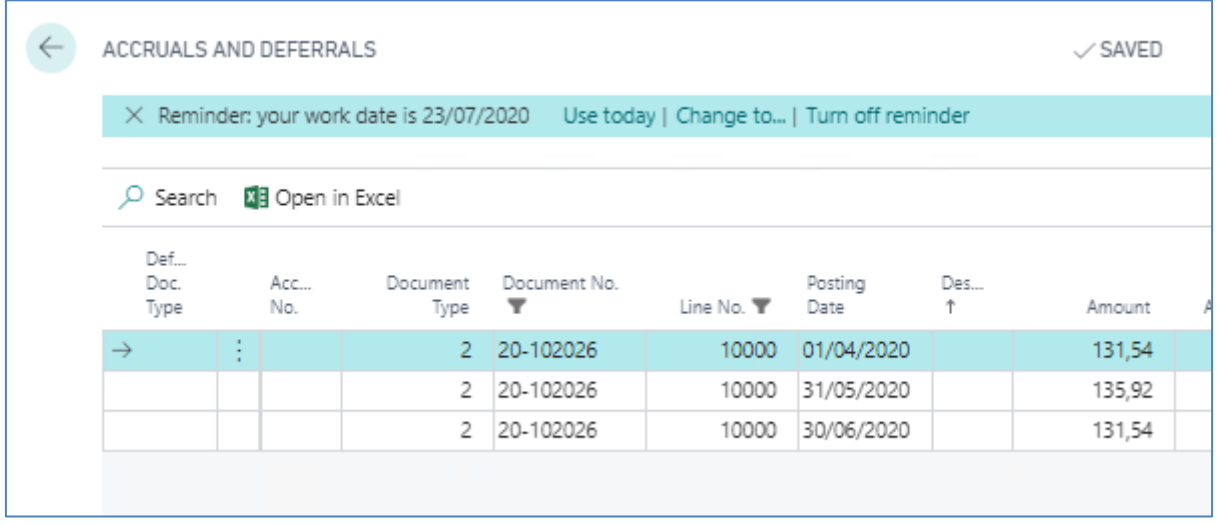

### <span id="page-22-0"></span>**Purchase Invoice**

Purchase invoices are subject to the same process as sales invoices. You have to enter the start date and end date in the lines. Automatically the system detects the deferral code and the period of competence:

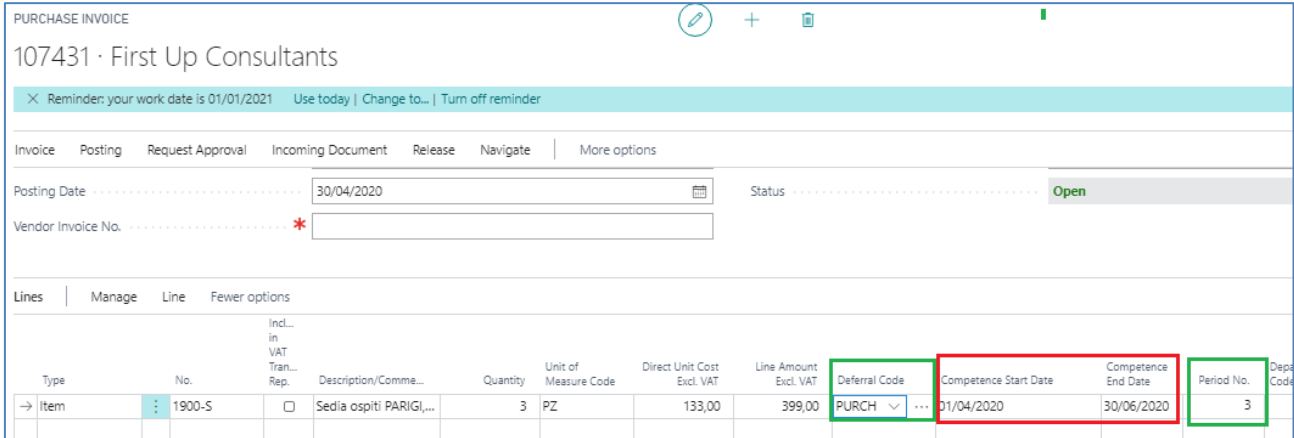

### View in Defferal schedule:

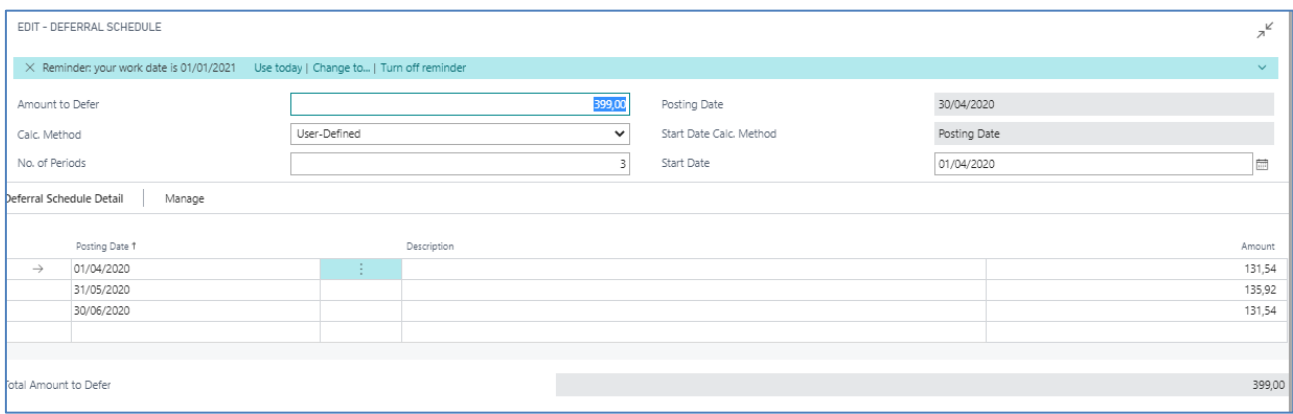

Page 22

**Microsys s.r.l** – [www.msys.it](http://www.msys.it/) – Cap.Soc. € 100.000,00 Cod. Fisc., Part. IVA e C.C.I.A.A. Milano 12533790155 20124 Milano - Via A. da Recanate,1 – Tel: +39 02 303 707 01 – Fax: +39 02 303 707 70 10123 Torino - Piazza L. Lagrange 1 – Tel: +39 02 303 707 01 – Fax: +39 011 4546 013 Società soggetta a direzione e coordinamento di MPS s.r.l. - Milano

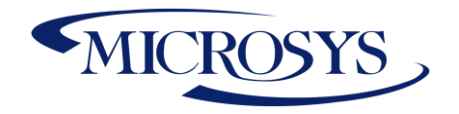

### Post:

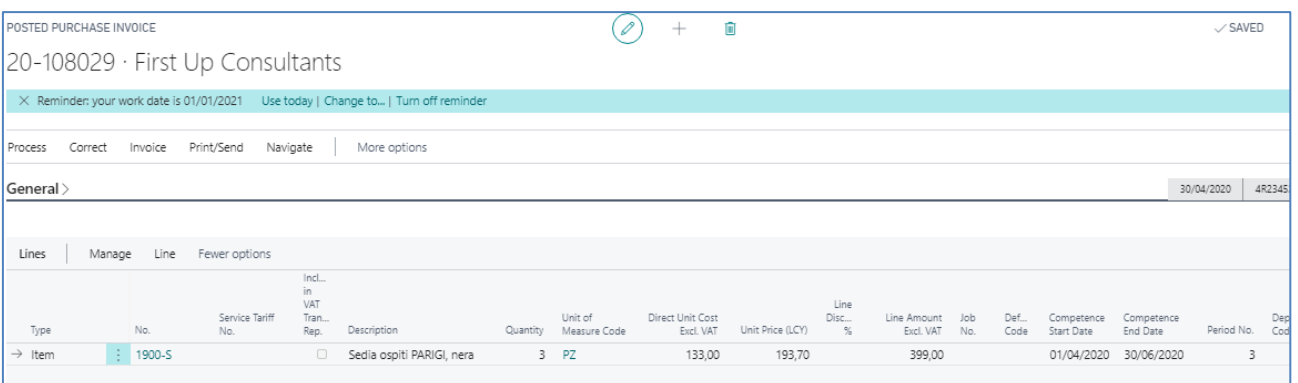

### View Accrual and Deferrals:

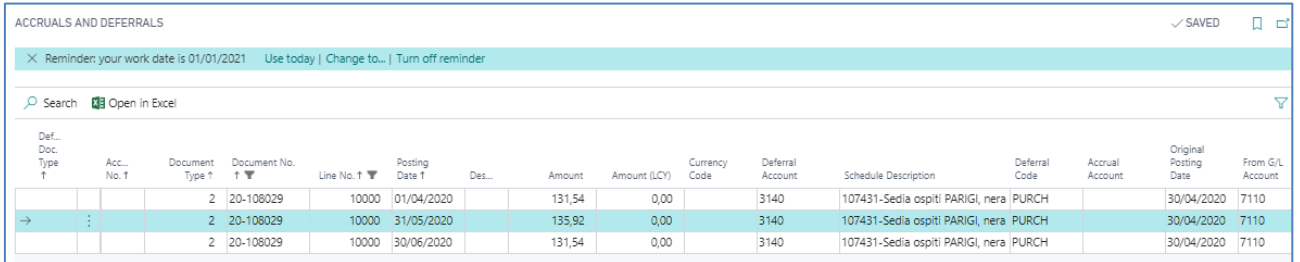

### <span id="page-23-0"></span>**General Journal**

You have to enter the start date and end date in the lines. Automatically the system detects the deferral code and the period of competence:

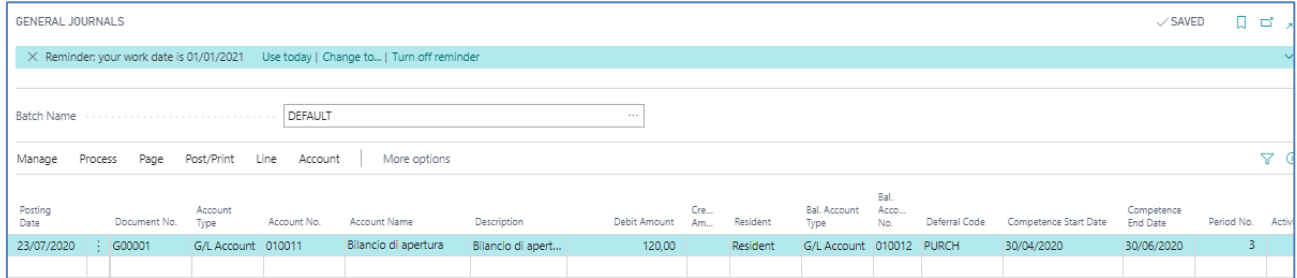

### <span id="page-23-1"></span>**Navigate**

Through the navigate you can see the Deferral & accruals calculated:

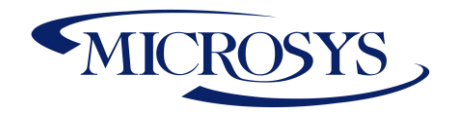

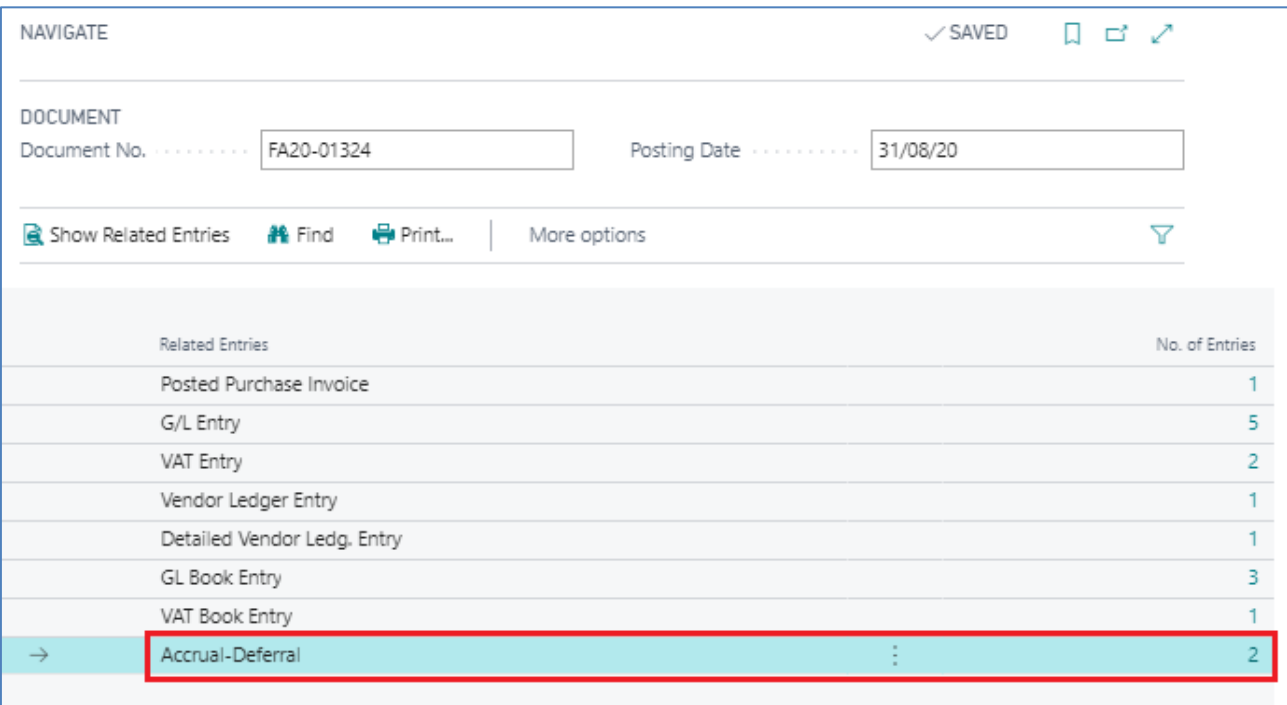

## <span id="page-24-0"></span>**Layout**

### <span id="page-24-1"></span>**Opposite Balance Sections Mod**

Before launching the report, make sure that the following setup has been entered correctly "Selection Type".

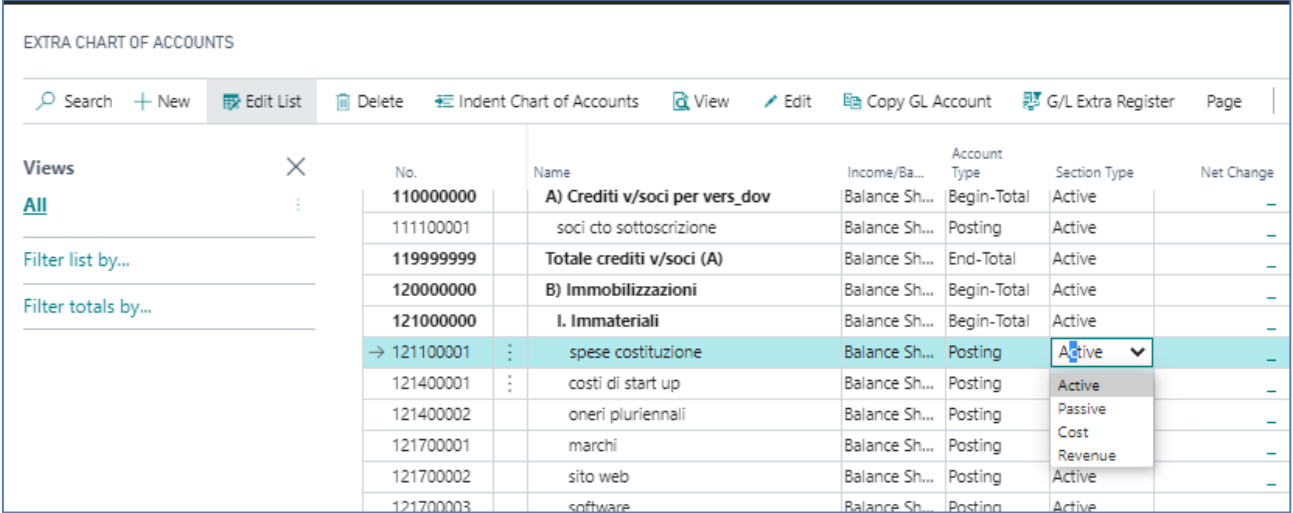

This report allows the preparation of the verification balance to opposing sections by integrating the extra movements as well (Include Change).

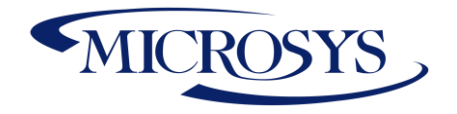

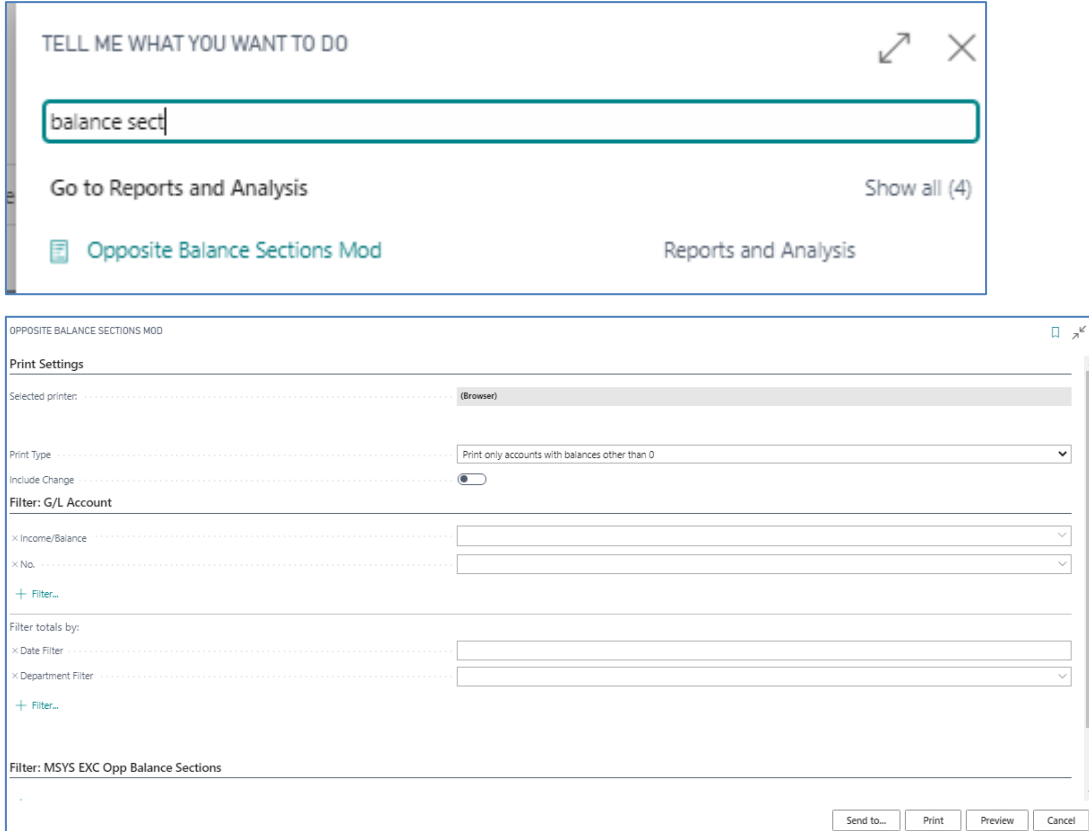

### <span id="page-25-0"></span>**Extr Account Sheet – Print**

This report allows the preparation of the GL Account printing by integrating the extra movements as well.

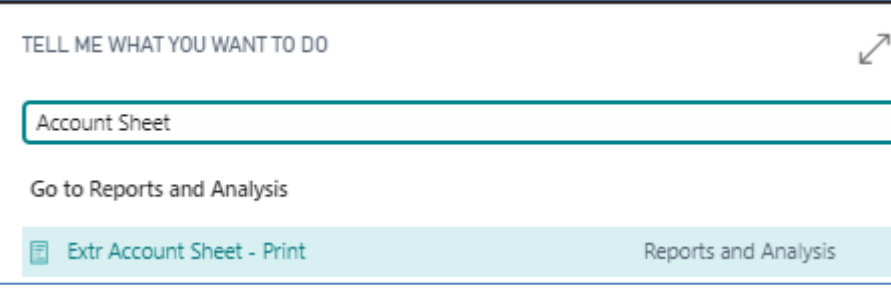

Choose the type of data to extract: all, extra GL or only G/L:

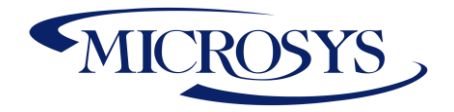

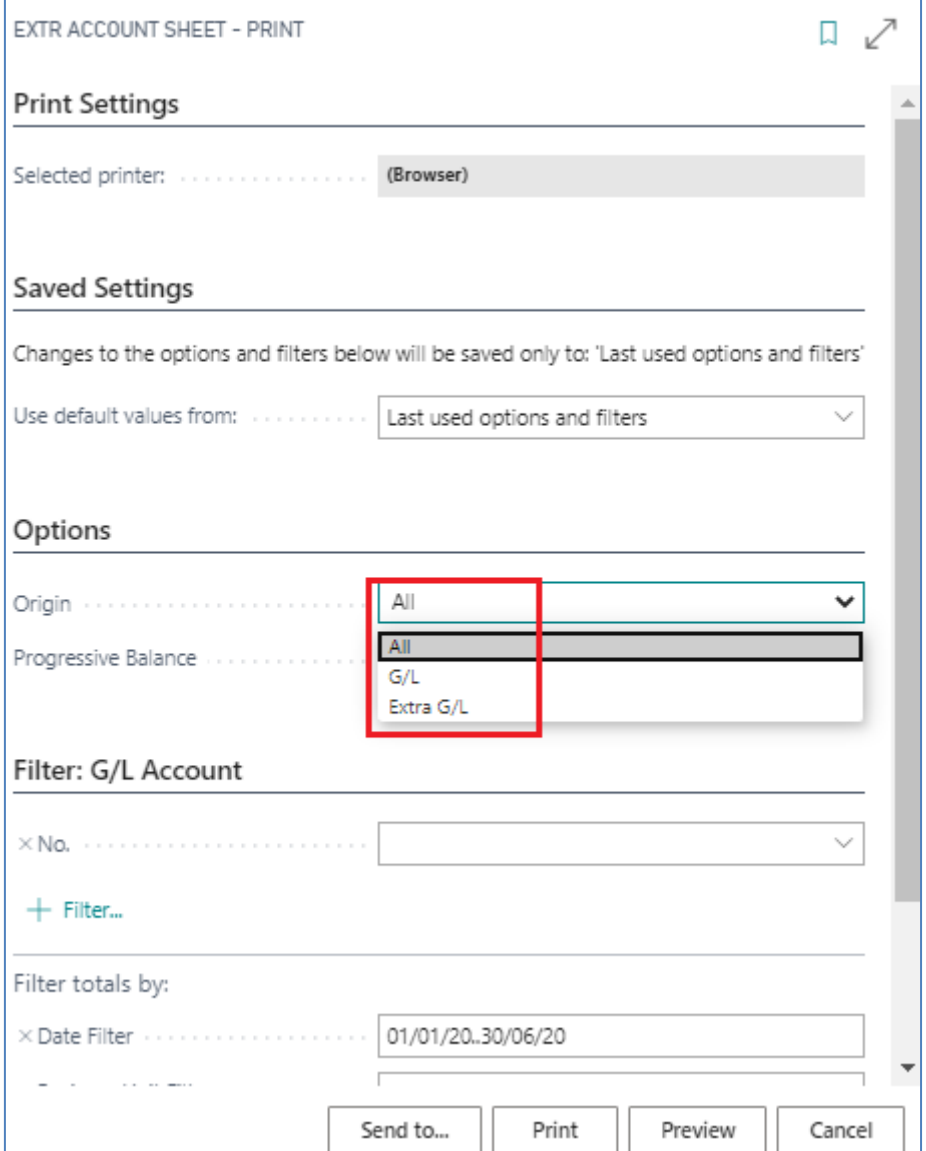

**Microsys s.r.l** – [www.msys.it](http://www.msys.it/) – Cap.Soc. € 100.000,00 Cod. Fisc., Part. IVA e C.C.I.A.A. Milano 12533790155 20124 Milano - Via A. da Recanate,1 – Tel: +39 02 303 707 01 – Fax: +39 02 303 707 70 10123 Torino - Piazza L. Lagrange 1 – Tel: +39 02 303 707 01 – Fax: +39 011 4546 013 Società soggetta a direzione e coordinamento di MPS s.r.l. - Milano

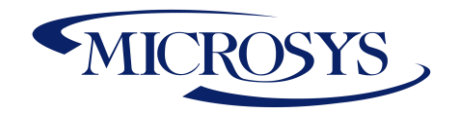

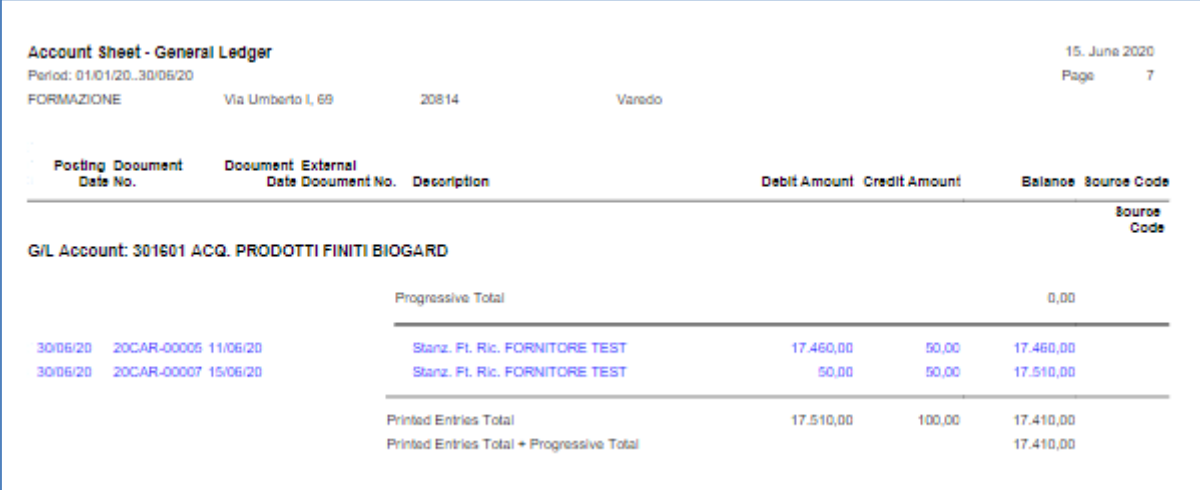

**Microsys s.r.l** – [www.msys.it](http://www.msys.it/) – Cap.Soc. € 100.000,00 Cod. Fisc., Part. IVA e C.C.I.A.A. Milano 12533790155 20124 Milano - Via A. da Recanate,1 – Tel: +39 02 303 707 01 – Fax: +39 02 303 707 70 10123 Torino - Piazza L. Lagrange 1 – Tel: +39 02 303 707 01 – Fax: +39 011 4546 013 Società soggetta a direzione e coordinamento di MPS s.r.l. - Milano